# **brother.**

# Brother Image Viewer Guide for Android™

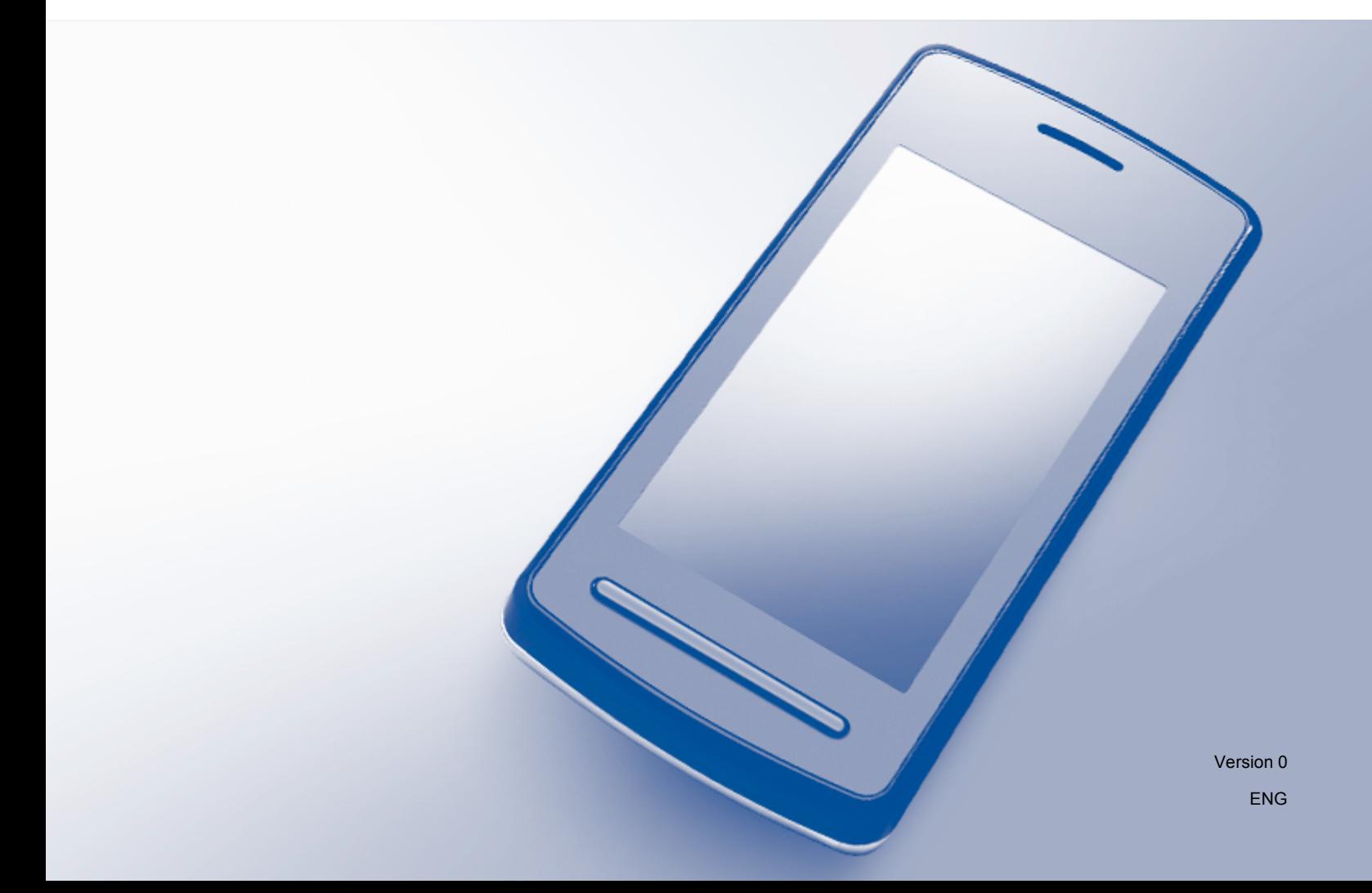

# **Definitions of notes**

We use the following icon throughout this user's guide:

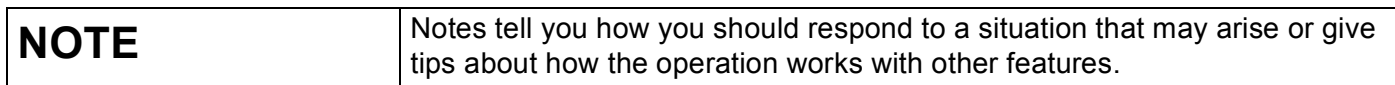

## **Trademarks**

The Brother logo is a registered trademark of Brother Industries, Ltd.

Android is a trademark of Google Inc.

Each company whose software title is mentioned in this manual has a Software License Agreement specific to its proprietary programs.

**Any trade names and product names of companies appearing on Brother products, related documents and any other materials are all trademarks or registered trademarks of those respective companies.**

©2012 Brother Industries, Ltd. All rights reserved.

# **Table of Contents**

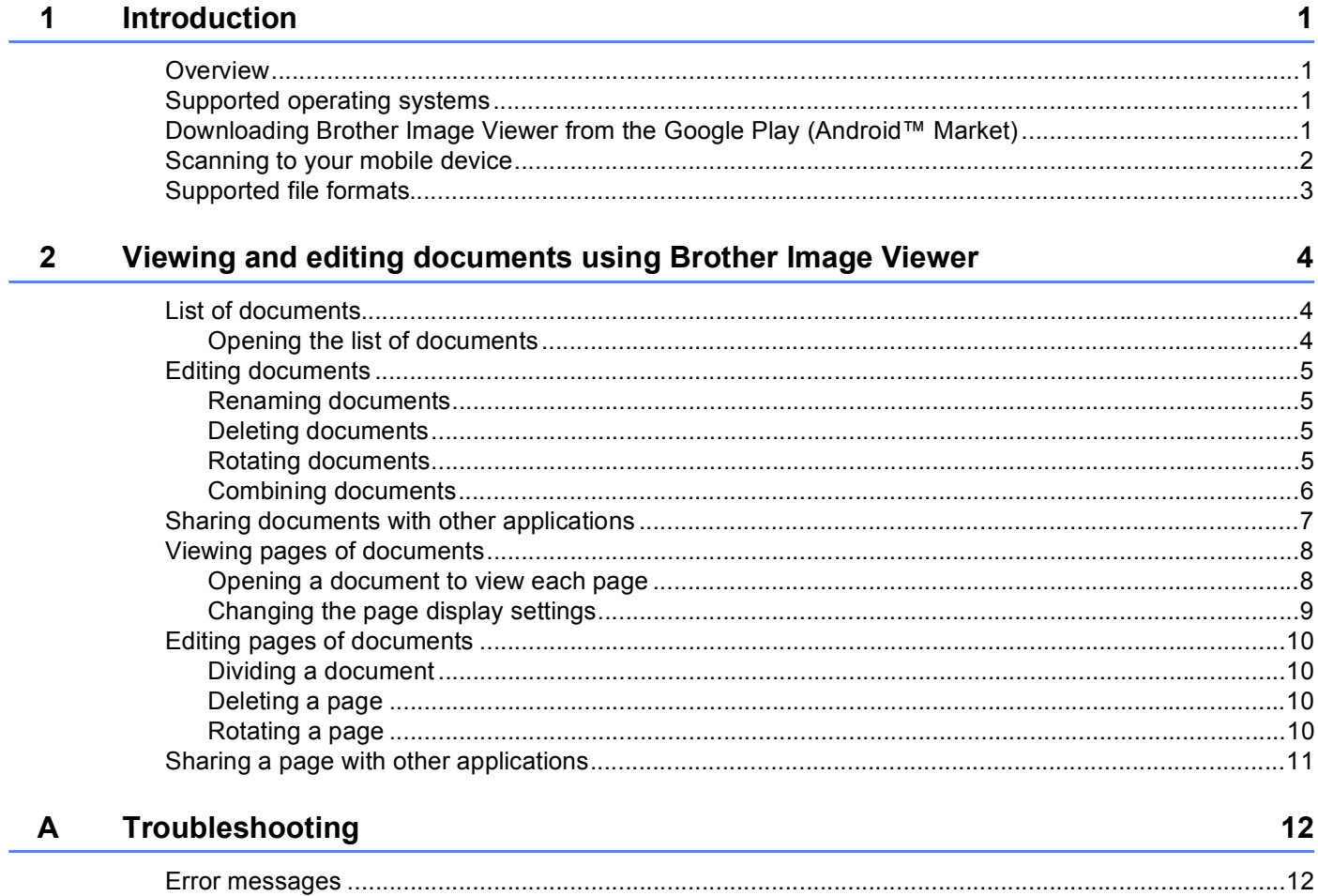

# <span id="page-3-0"></span>**Introduction <sup>1</sup>**

# <span id="page-3-1"></span>**Overview <sup>1</sup>**

**1**

Brother Image Viewer allows you to use your Android™ mobile device to view and edit documents that were scanned by a Brother machine.

Brother Image Viewer supports the following functions:

- Categorizing and organizing documents.
- $\blacksquare$  Editing documents and pages.

# <span id="page-3-2"></span>**Supported operating systems <sup>1</sup>**

Brother Image Viewer is compatible with mobile devices running Android™ 2.1 or later.

## <span id="page-3-3"></span>**Downloading Brother Image Viewer from the Google Play (Android™ Market) <sup>1</sup>**

You can download and install Brother Image Viewer from the Google Play (Android™ Market). To take advantage of all the features supported by Brother Image Viewer, make sure you are using the latest version.

To download, install, or uninstall Brother Image Viewer, please refer to the user's guide for your mobile device.

## <span id="page-4-0"></span>**Scanning to your mobile device**

You can use Brother Image Viewer to view and edit documents that were scanned using the following methods:

■ Using Brother iPrint&Scan application

Brother iPrint&Scan is an application for Android™ mobile devices. You can use this application to save documents that were scanned using a Brother machine directly to your mobile device.

For details about Brother iPrint&Scan, please visit the Brother web site at [http://www.brother.com/apps/android/.](http://www.brother.com/apps/android/)

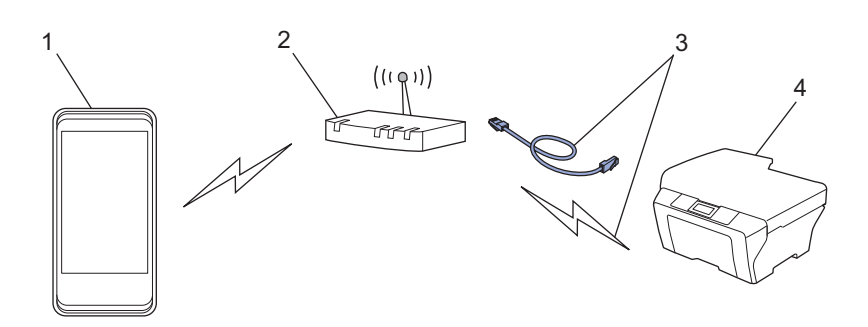

- 1 Mobile device
- 2 Wireless access point/router
- 3 Wired or wireless network connection
- 4 Network machine (your Brother machine)
- Connecting your Android™ mobile device directly to a Brother machine for scanning

If your Brother machine can save scanned documents directly to a USB flash memory drive, you can connect your mobile device to the machine and save the documents directly to the device.

This feature can be used with mobile devices that use the USB mass storage mode as standard.

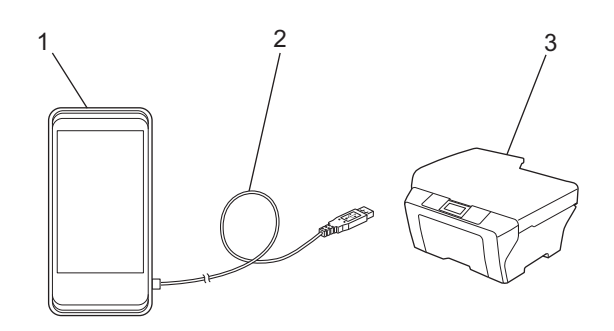

- 1 Mobile device
- 2 USB cable
- 3 Your Brother machine

# <span id="page-5-0"></span>**Supported file formats <sup>1</sup>**

Brother Image Viewer supports the following file formats:

- JPEG
- $\blacksquare$  PDF<sup>[1](#page-5-1)</sup>
- <span id="page-5-1"></span><sup>1</sup> Secure PDF files, signed PDF files, and the PDF/A file format are not supported.

# **2**

# <span id="page-6-0"></span>**Viewing and editing documents using Brother Image Viewer**

# <span id="page-6-1"></span>**List of documents <sup>2</sup>**

#### <span id="page-6-2"></span>**Opening the list of documents <sup>2</sup>**

You can easily access the desired document from the documents list. You can also access the editing menu from this list.

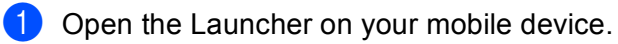

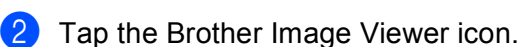

#### **NOTE**

When the license agreement screen appears, carefully read and accept the terms of the agreement.

**3** The list of documents will be displayed.

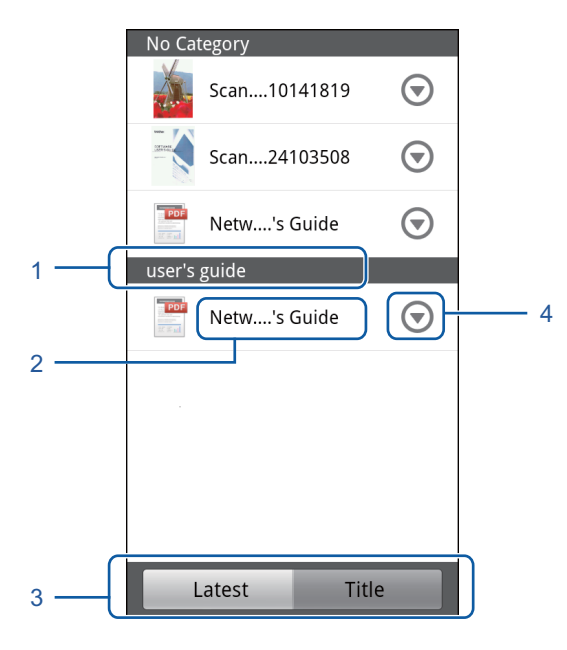

- 1 Category of the document
- 2 Title of the document
- 3 Latest sort / Title sort selection buttons

Tap **Latest** or **Title** to select the desired sorting method.

4 Edit menu icon (See *[Editing documents](#page-7-4)* on page 5.)

#### **NOTE**

- JPEG files, which were scanned by connecting your Android™ mobile device to a Brother machine, are grouped and displayed as a single document for each scan date.
- You can update the list of documents by pressing the Menu key, and then tapping **Refresh**.

## <span id="page-7-4"></span><span id="page-7-0"></span>**Editing documents <sup>2</sup>**

You can access the following editing menu from the documents list.

#### <span id="page-7-1"></span>**Renaming documents <sup>2</sup>**

You can change the title and category.

- When the list of documents is displayed, tap  $\bigcirc$  for the document that you want to edit.
- **2** Tap Edit Data Profile.
- Enter the desired name.
- **4** Tap OK.

#### <span id="page-7-2"></span>**Deleting documents <sup>2</sup>**

- When the list of documents is displayed, tap  $\bigcirc$  for the document that you want to delete.
- b Tap **Delete**.

**3** Tap OK to confirm.

#### <span id="page-7-3"></span>**Rotating documents <sup>2</sup>**

- When the list of documents is displayed, tap  $\bigcirc$  for the document that you want to rotate.
- b Tap **Rotate "R" by 90 deg.** or **Rotate "L" by 90 deg.** All pages in the document will be rotated, and then the document will be saved.

#### <span id="page-8-0"></span>**Combining documents <sup>2</sup>**

You can combine multiple documents into a single document.

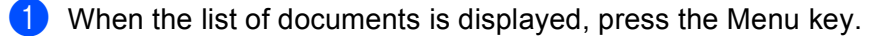

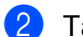

#### **2** Tap **Combine**.

Select the documents that you want to combine. The documents will be combined in the order that they were selected.

**3** Tap OK.

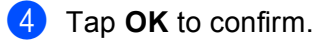

#### **NOTE**

The title and category of the document that was selected first will be used for the combined document. If information has not been entered for a particular item, the item from the next document that contains this information will be used.

### <span id="page-9-0"></span>**Sharing documents with other applications <sup>2</sup>**

Documents can be opened with other applications.

- When the list of documents is displayed, tap  $\bigcirc$  for the document that you want to share with another application.
- **2** Tap Share.
- **C** Select the file format (JPEG or PDF) used by the application that will share the document.
- $\overline{4}$  A list of applications that can share the file will be displayed. Tap the desired application. For information about operating the application, refer to the application's user's guide.

## <span id="page-10-0"></span>**Viewing pages of documents <sup>2</sup>**

#### <span id="page-10-1"></span>**Opening a document to view each page <sup>2</sup>**

- $\Box$  When the list of documents is displayed, tap the document that you want to view.
- 2 Thumbnails of the pages will be displayed. Select the page that you want to view from the displayed thumbnails.

#### **NOTE**

You can delete pages when thumbnails are displayed. Press the Menu key, tap **Edit Image**, then select the pages that you want to delete. Tap **Delete**, and then tap **OK** to confirm.

The page will be displayed.

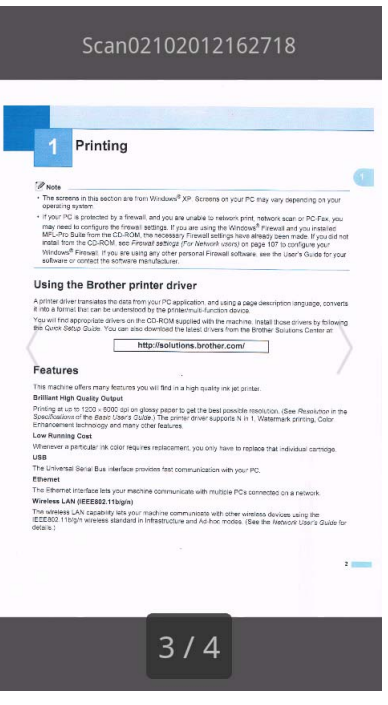

#### **NOTE**

- You can view different pages in a multi-page document by flicking left or right.
- You can jump to another page. Touch and hold the displayed page until the page jump screen is shown. Slide the bar to select the page that you want to view, and then tap **OK**.

#### <span id="page-11-0"></span>**Changing the page display settings <sup>2</sup>**

#### **Screen orientation setting <sup>2</sup>**

You can lock the screen in portrait or landscape orientation.

- $\blacksquare$  When the page is displayed, press the Menu key.
- **2** Tap Advanced Settings.
- **3** Tap Screen Orientation.
- d Tap **Fixed to Portrait**, **Fixed to Landscape**, or **Device-dependent**.

#### **Page scale setting <sup>2</sup>**

You can change the size of the displayed page to fit the screen.

- $\blacksquare$  When the page is displayed, press the Menu key.
- b Tap **Advanced Settings**.
- **3** Tap Scale.
- 4 Do one of the following:
	- To resize the page to fit the width of the screen, tap **Fit to Width**.
	- To resize the page to fit the height of the screen, tap **Fit to Height**.

#### **Page order setting <sup>2</sup>**

You can change the page order when you flick left or right.

- $\blacksquare$  When the page is displayed, press the Menu key.
- **2** Tap Advanced Settings.
- **3** Tap Flick Direction.
- d Tap **Go to Next by Left Flick** or **Go to Next by Right Flick**.

# <span id="page-12-0"></span>**Editing pages of documents <sup>2</sup>**

You can access the following editing menu from the page display screen.

#### <span id="page-12-1"></span>**Dividing a document <sup>2</sup>**

You can divide the document into two documents at the page after the displayed page.

- $\blacksquare$  When the page is displayed, press the Menu key.
- **2** Tap Edit Image.
- Tap
- Tap **Split**.
- **b** The titles of the new documents created after the current document is divided will be displayed. Tap OK. The document will be deleted after it is divided and only the new documents will remain.

#### <span id="page-12-2"></span>**Deleting a page**

You can delete a page of the document.

- $\blacksquare$  When the page is displayed, press the Menu key.
- **2** Tap Edit Image.
- $Tap \parallel \overline{m}$
- Tap OK to confirm.

#### <span id="page-12-3"></span>**Rotating a page**

You can rotate the displayed page.

- $\blacksquare$  When the page is displayed, press the Menu key.
- b Tap **Edit Image**.
- $3$  Tap  $5$  or  $C$

The displayed page will be rotated 90˚, and then the document will be saved.

# <span id="page-13-0"></span>**Sharing a page with other applications <sup>2</sup>**

The displayed page can be opened with other applications.

- $\blacksquare$  When the page is displayed, press the Menu key.
- **2** Tap Share.
- <sup>8</sup> A list of applications that can share the file will be displayed. Tap the desired application. The file is shared in the JPEG file format.

For information about operating the application, refer to the application's user's guide.

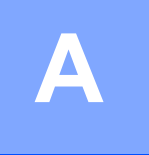

# <span id="page-14-0"></span>**Troubleshooting**

## <span id="page-14-1"></span>**Error messages**

As with any sophisticated office product, errors may occur. If an error occurs, your application will display an error message. The most common error messages are shown below. You can correct most errors yourself.

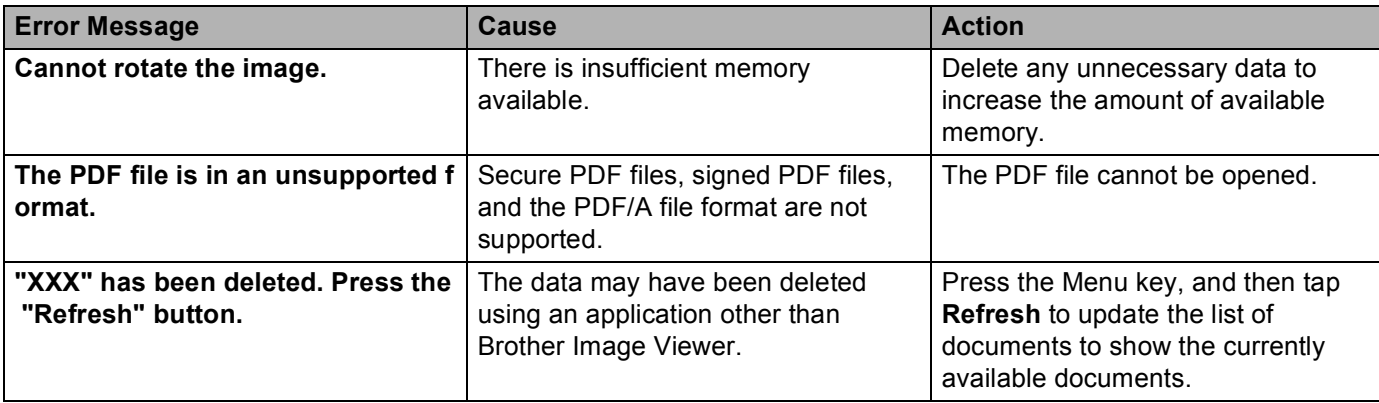

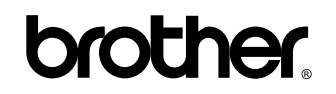

**Visit us on the World Wide Web <http://www.brother.com/>**

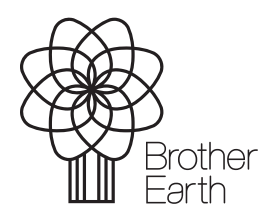

<www.brotherearth.com>